# Инструкция по инсталляц VMS Guard Station

Программа управления видеонаблюдением (VMS) Guard Station применяется для IP видеокамер и сетевых видеорегистраторов (NVR) ATIS серии Ultra.

Чтобы начать процесс установки, сначала загрузите и извлеките загруженный файл с помощью приложения WinRAR. После извлечения файла откройте его и дважды щелкните файл приложения с расширением установки. Теперь внимательно следуйте приведенным ниже инструкциям, чтобы правильно установить приложение.

### 1. Установка Guard Station (VMS)

Когда на экране появится окно мастера установки, нажмите на кнопку *"Далее"*.

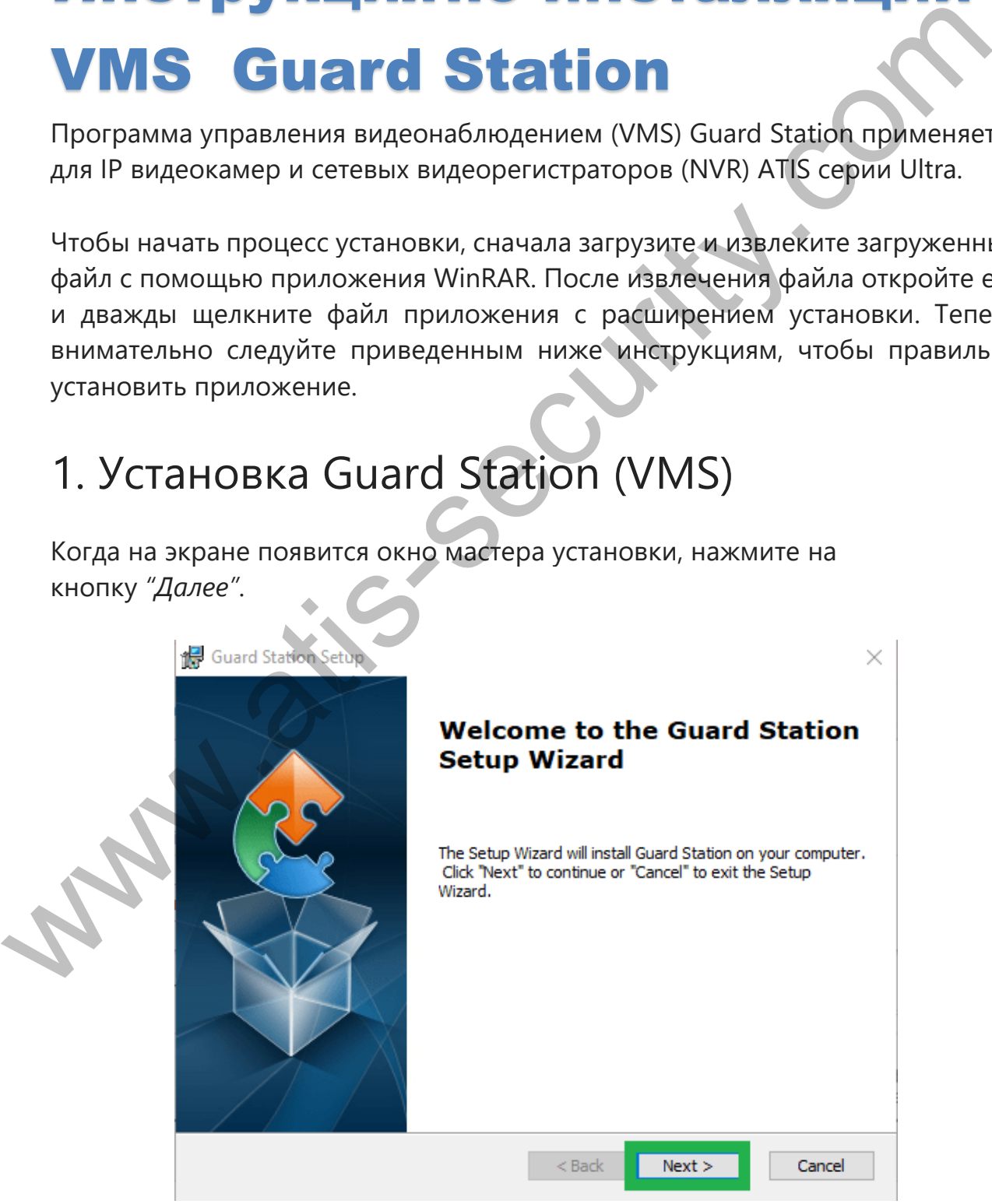

Мастер установки

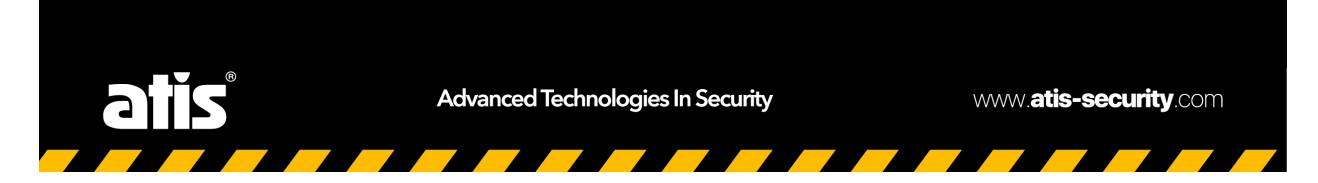

Затем выберите функции и комплектацию, необходимые для установки, и нажмите кнопку *"Далее"*.

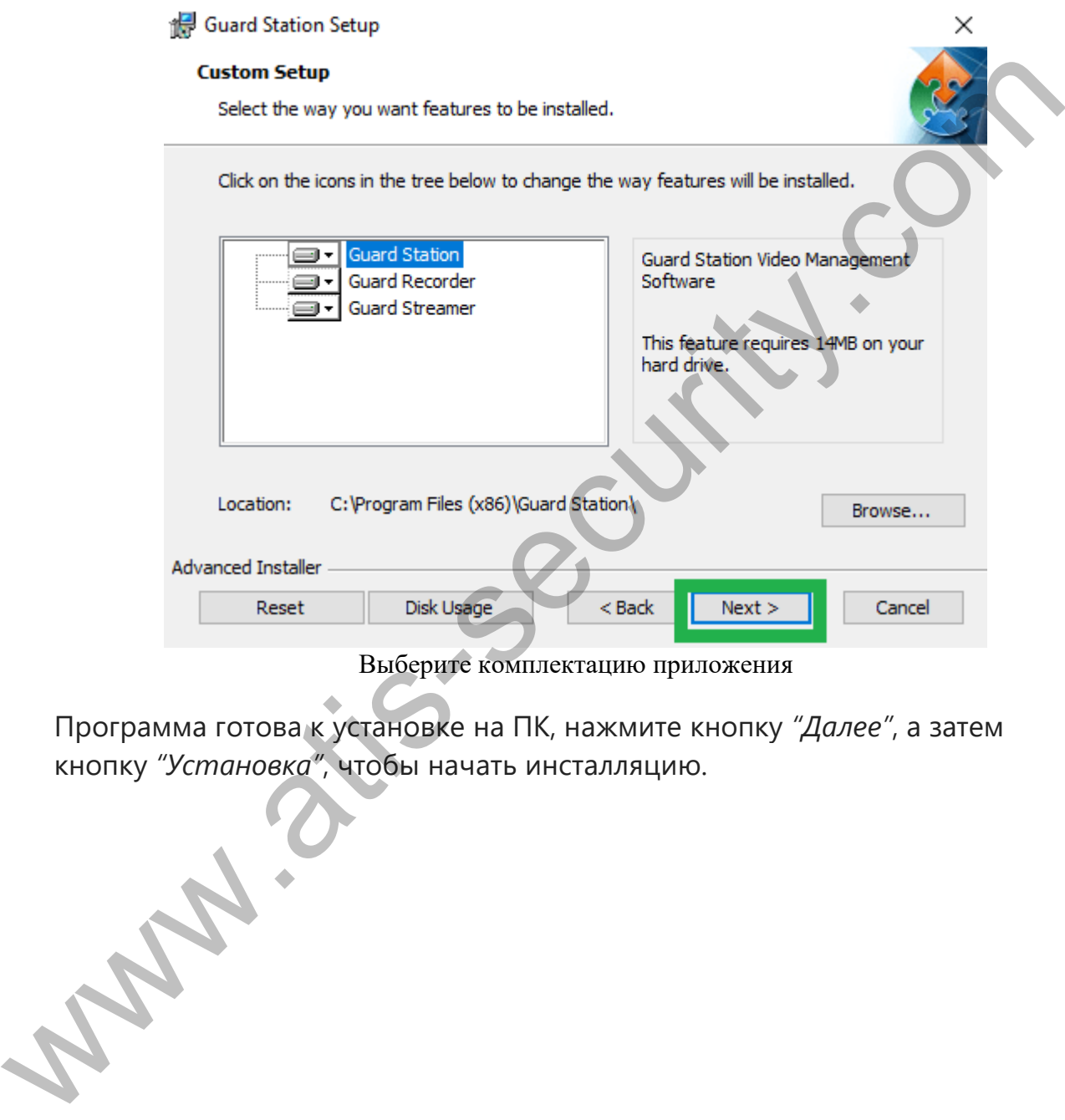

Выберите комплектацию приложения

Программа готова к установке на ПК, нажмите кнопку *"Далее"*, а затем

кнопку *"Установка"*, чтобы начать инсталляцию.<br>
Достига в событает в событает инсталляцию.<br>
Достига в событает в событает в событает в событает в событает в событает в событает в событает в событает в событает в событает

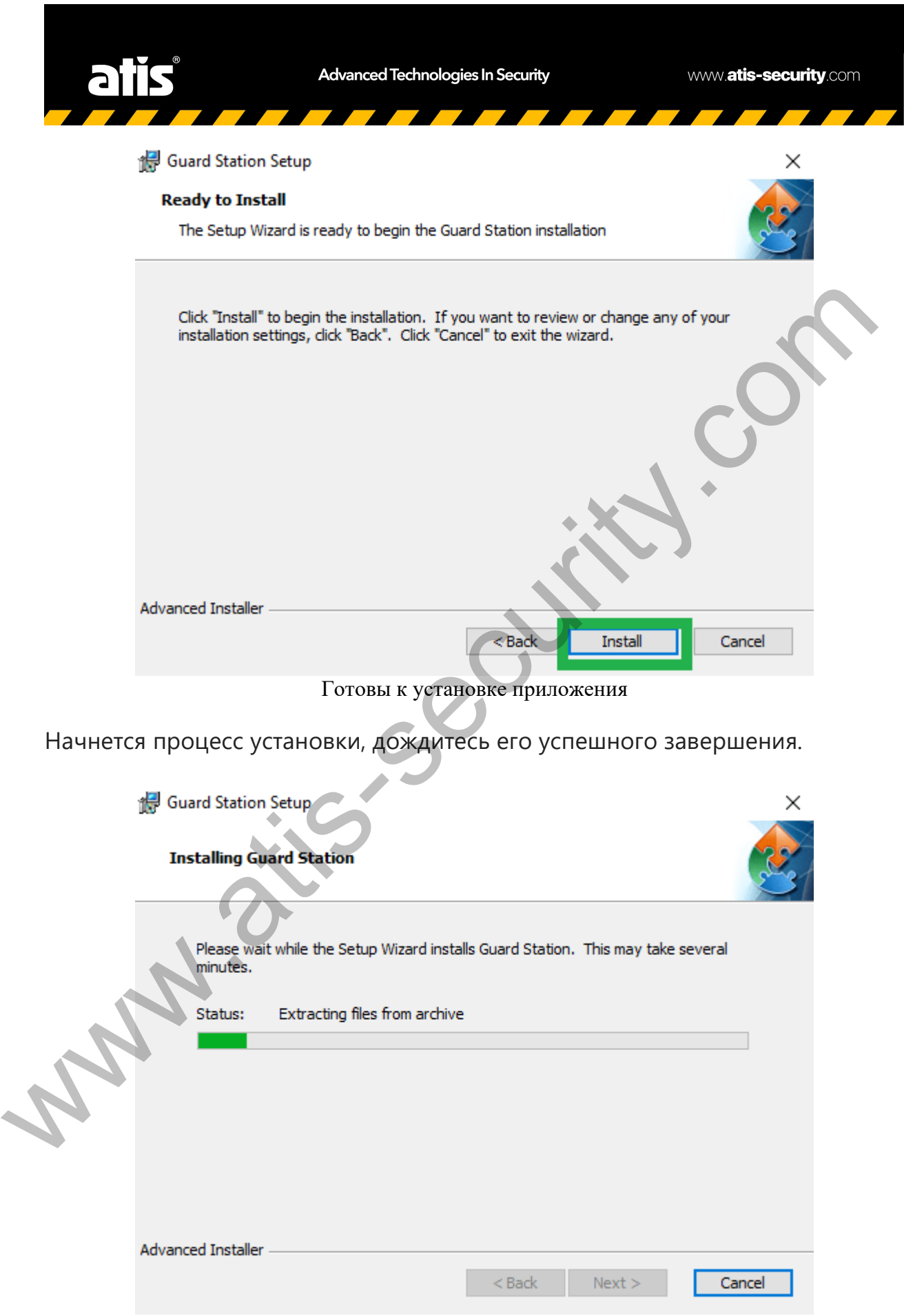

Начинается процесс установки

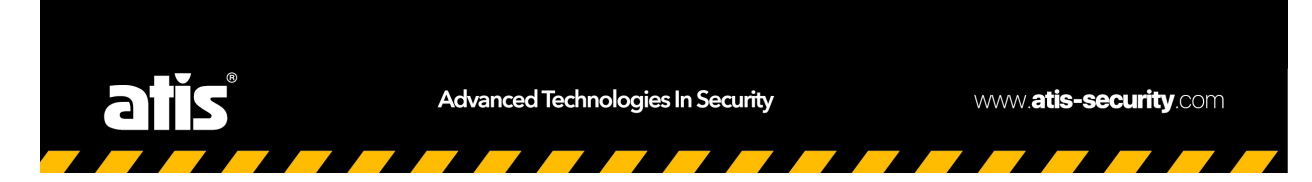

Закройте мастер установки после успешного завершения установки, нажав на кнопку *"Готово"*.

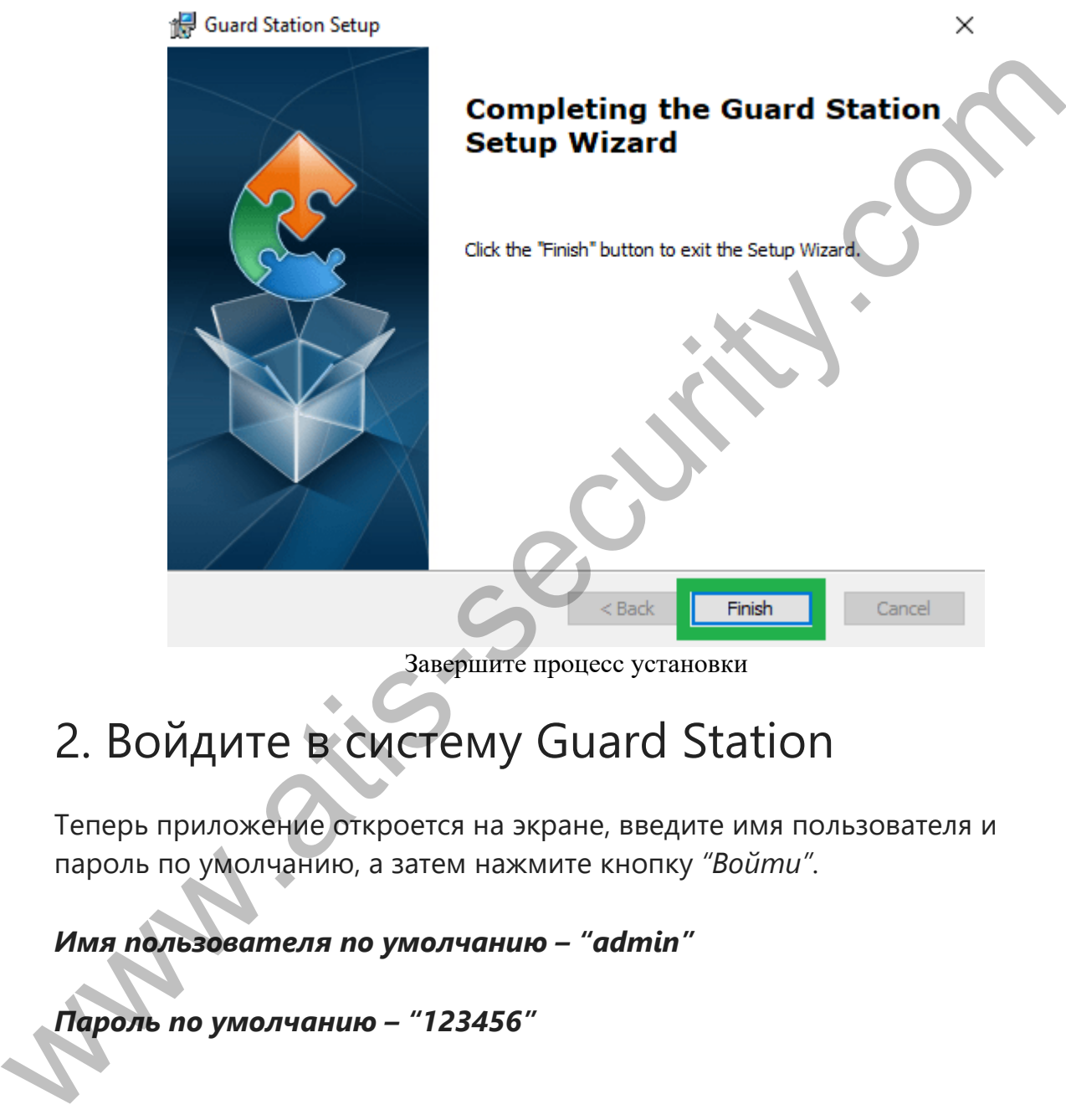

Завершите процесс установки

### 2. Войдите в систему Guard Station

Теперь приложение откроется на экране, введите имя пользователя и пароль по умолчанию, а затем нажмите кнопку *"Войти"*.

*Имя пользователя по умолчанию – "admin"*

*Пароль по умолчанию – "123456"*

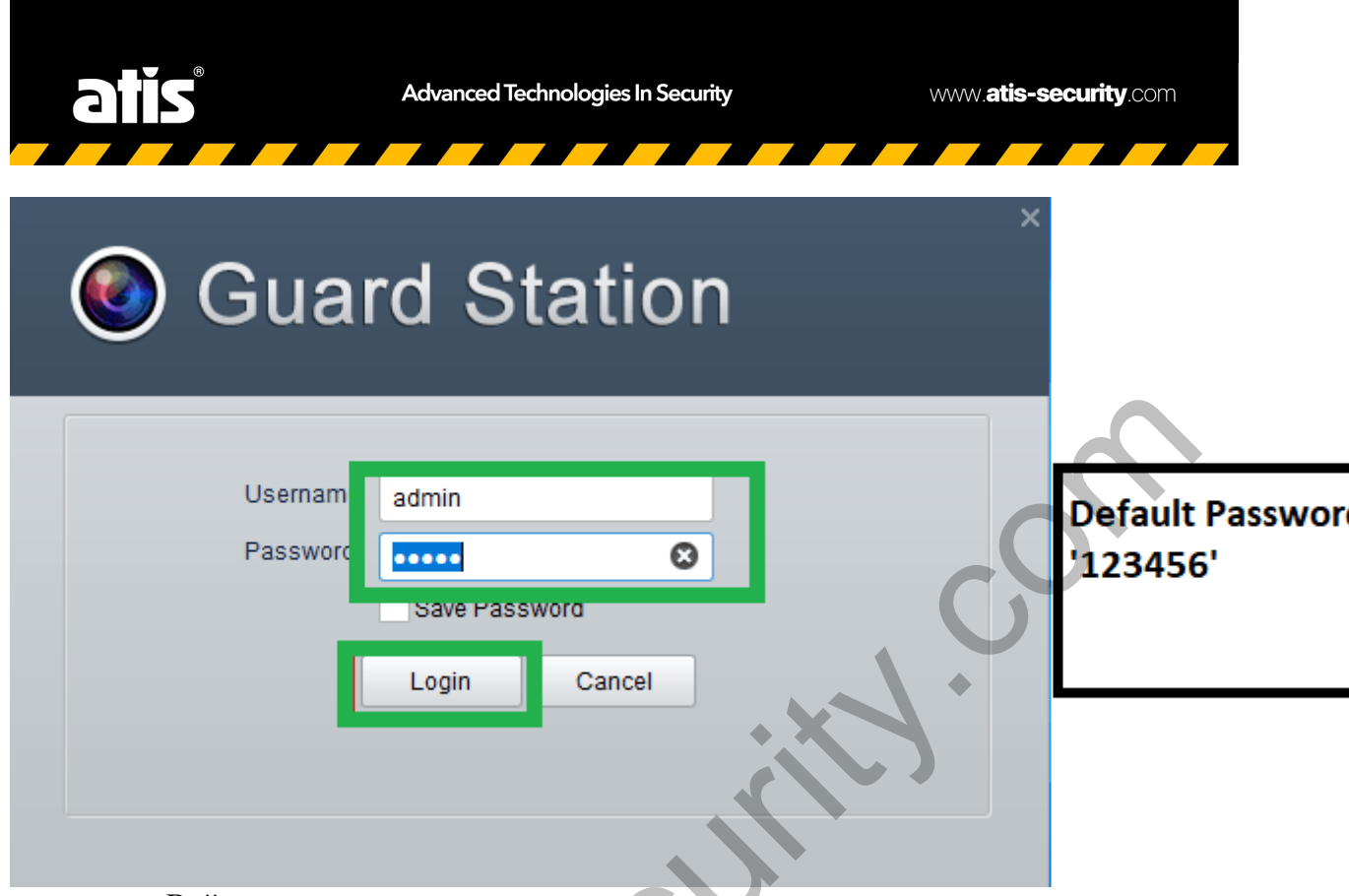

Войдите в систему с именем пользователя и паролем по умолчанию

На экране откроется начальный экран программного обеспечения, нажмите на опцию *"Управление устройствами"*, чтобы добавить устройства на VMS.

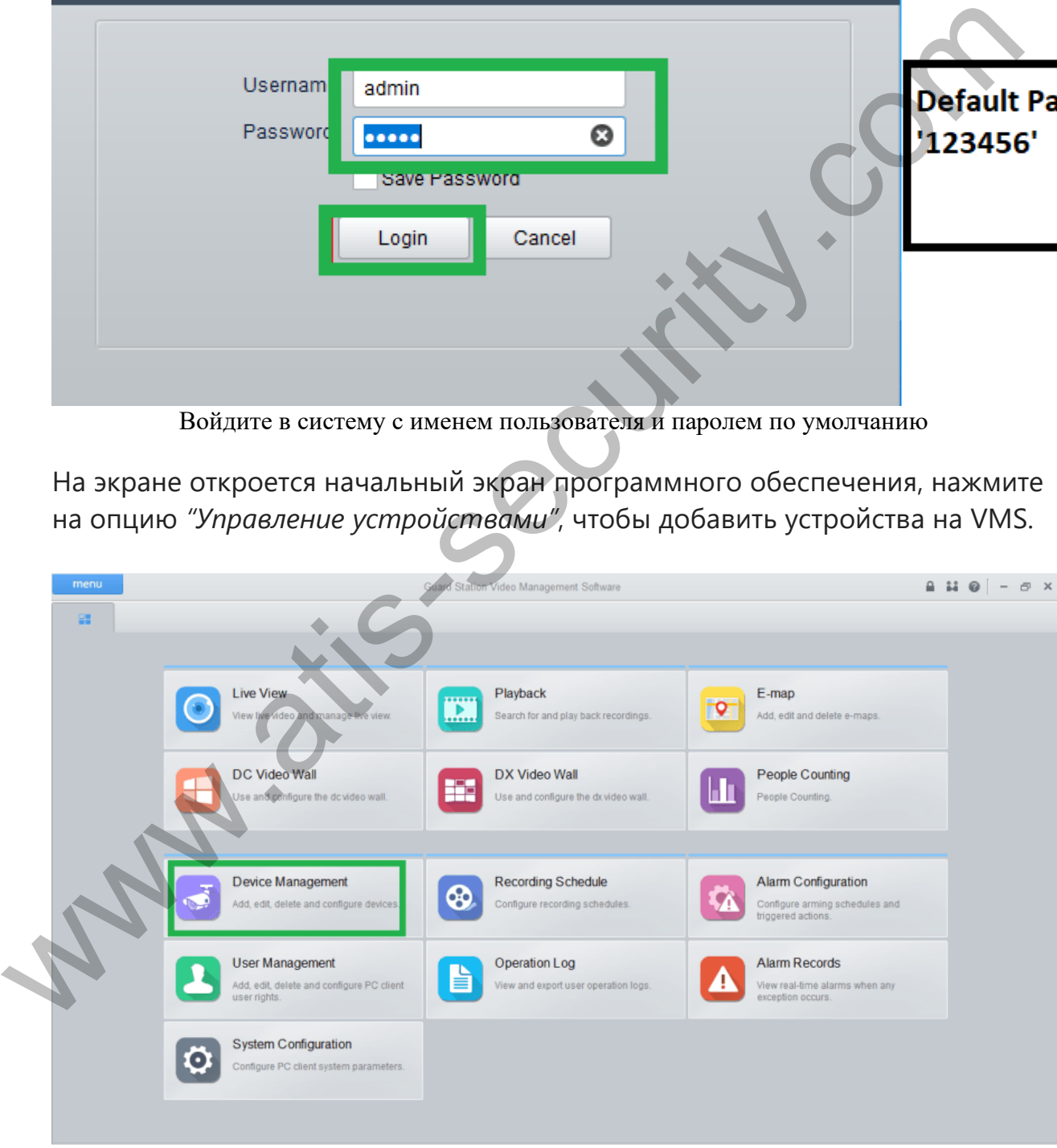

Начальный экран приложения

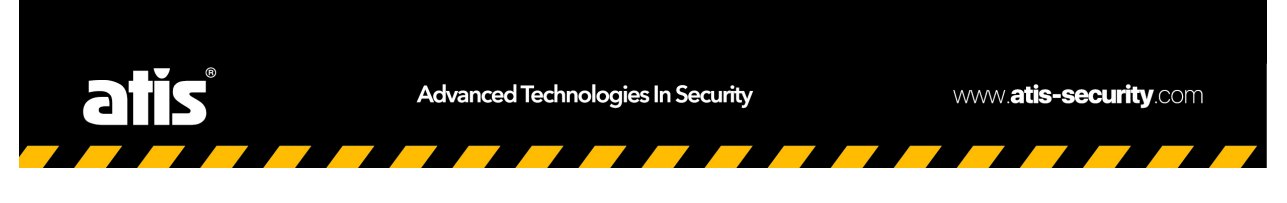

### 3. Добавьте устройства в программное обеспечение

На экране откроется окно управления устройствами, нажмите кнопку *"Добавить"*, чтобы добавить устройства.

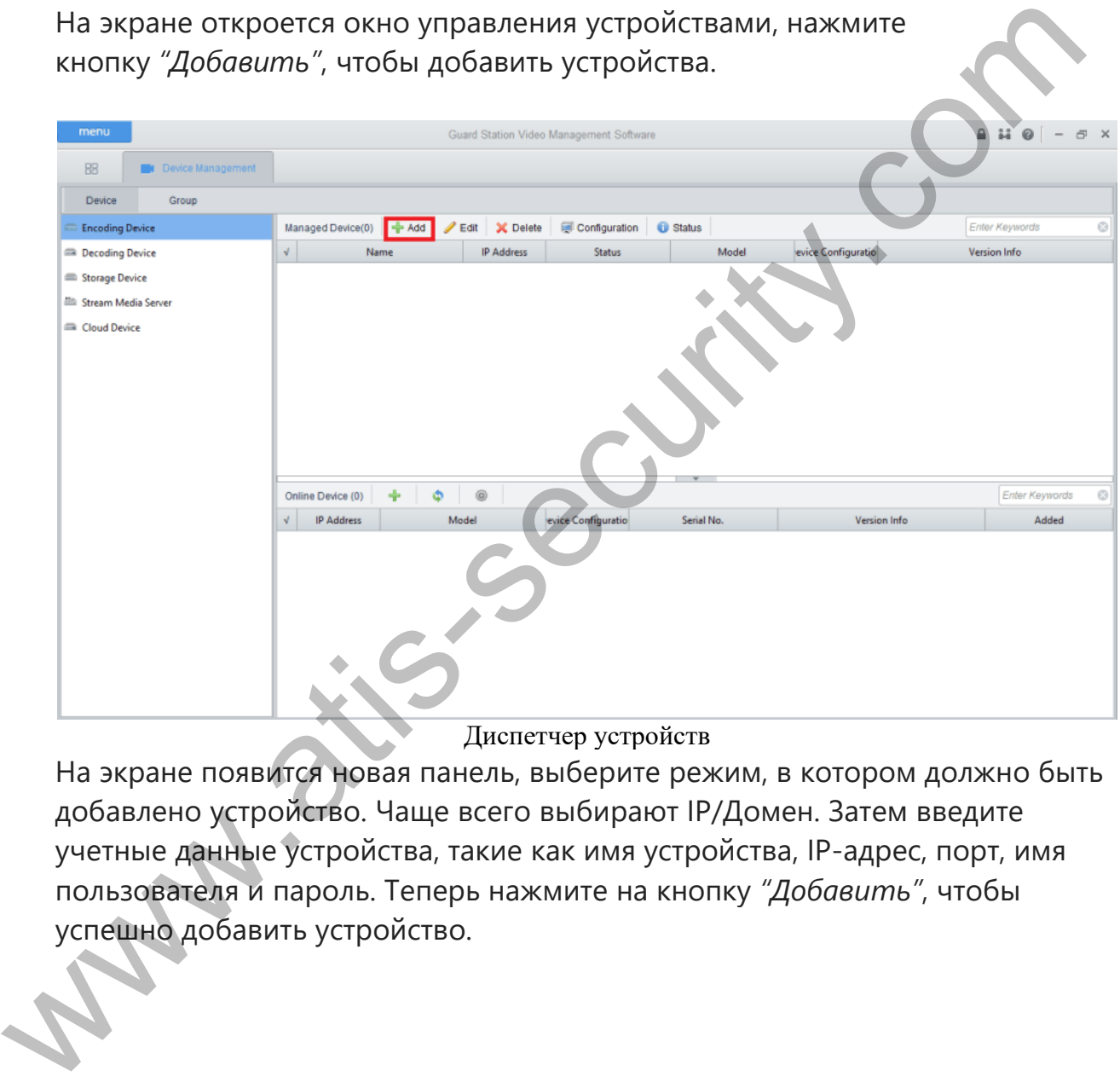

Диспетчер устройств

На экране появится новая панель, выберите режим, в котором должно быть добавлено устройство. Чаще всего выбирают IP/Домен. Затем введите учетные данные устройства, такие как имя устройства, IP-адрес, порт, имя пользователя и пароль. Теперь нажмите на кнопку *"Добавить"*, чтобы успешно добавить устройство.

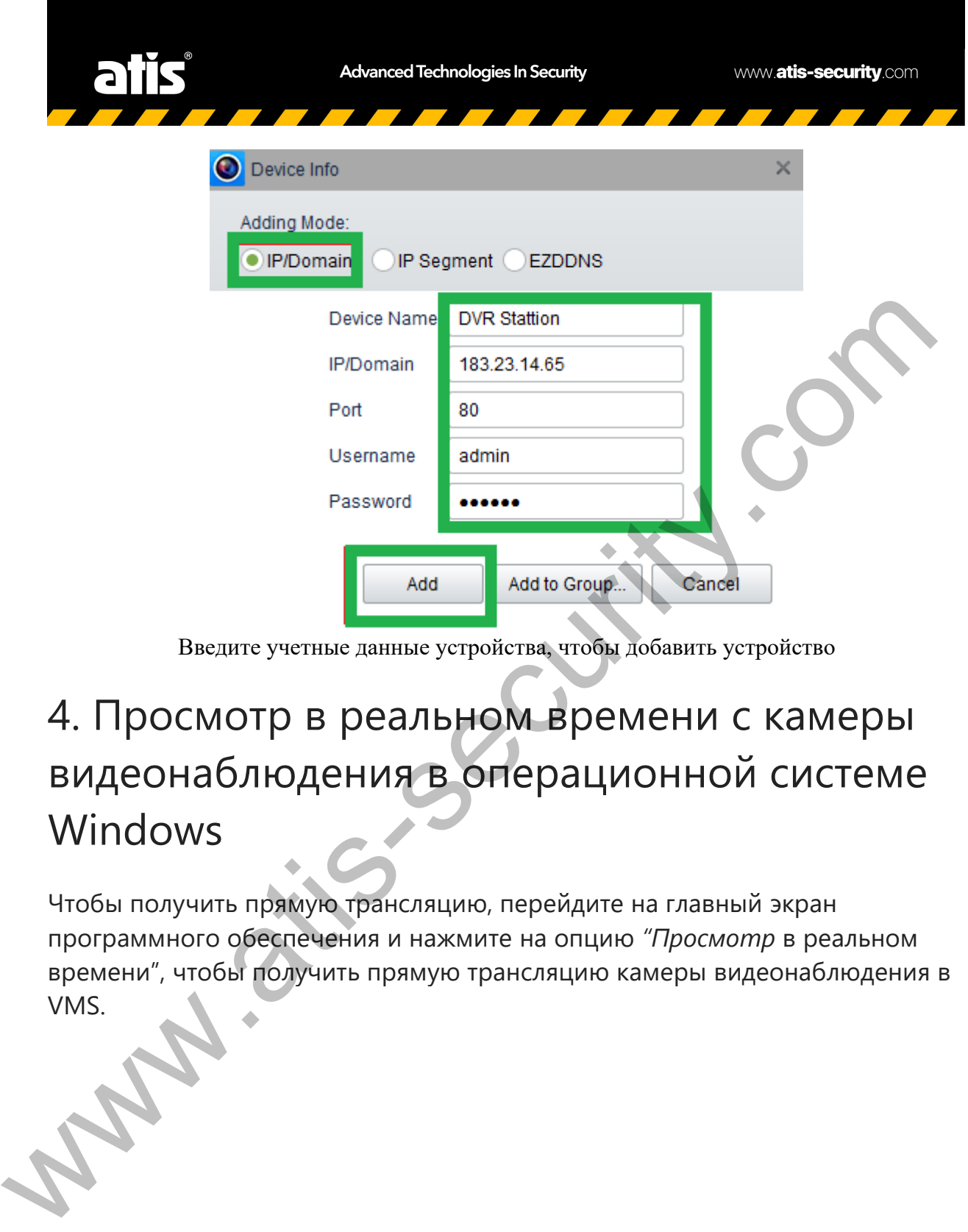

Введите учетные данные устройства, чтобы добавить устройство

## 4. Просмотр в реальном времени с камеры видеонаблюдения в операционной системе Windows

Чтобы получить прямую трансляцию, перейдите на главный экран программного обеспечения и нажмите на опцию *"Просмотр* в реальном времени", чтобы получить прямую трансляцию камеры видеонаблюдения в VMS.

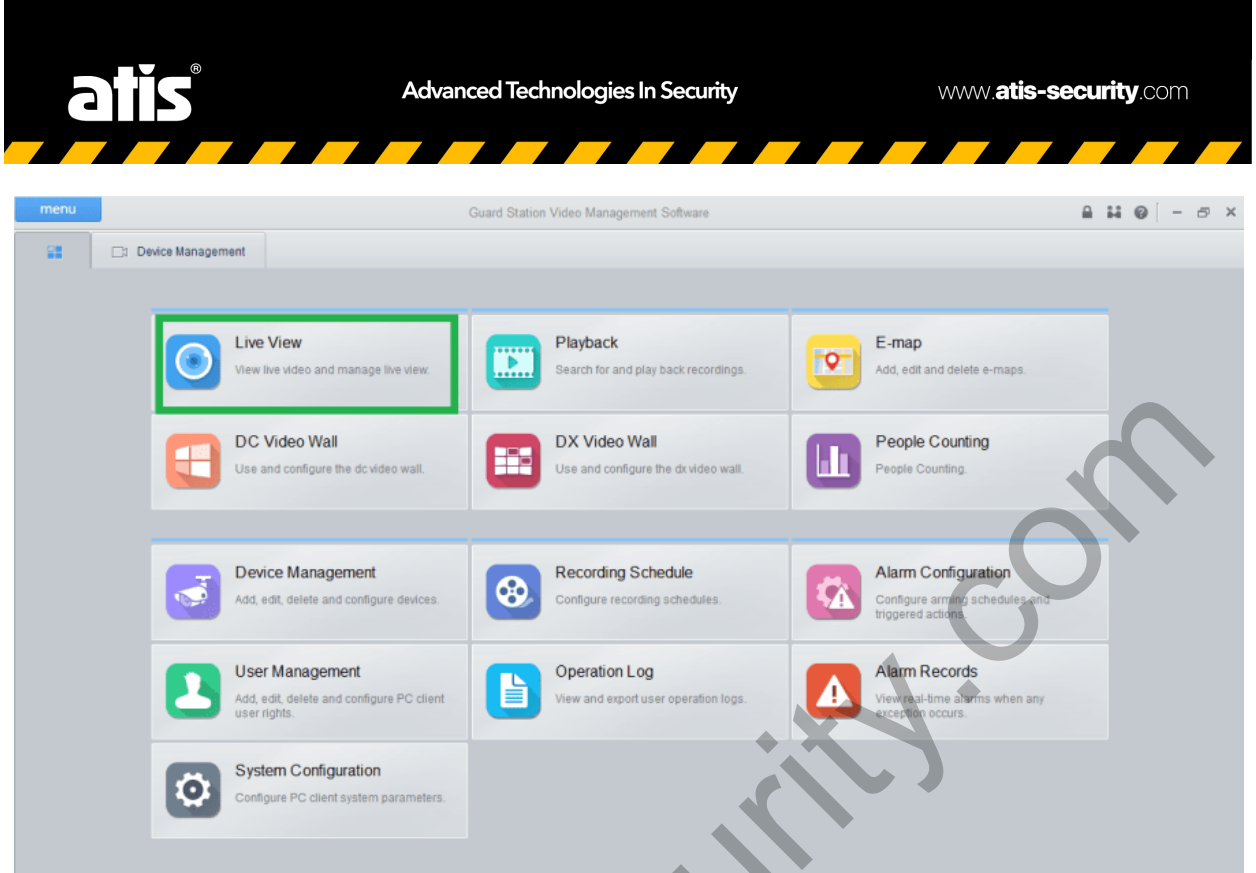

Готовы к просмотру в прямом эфире

Вид живого представления в VMS для Windows и Mac OS:

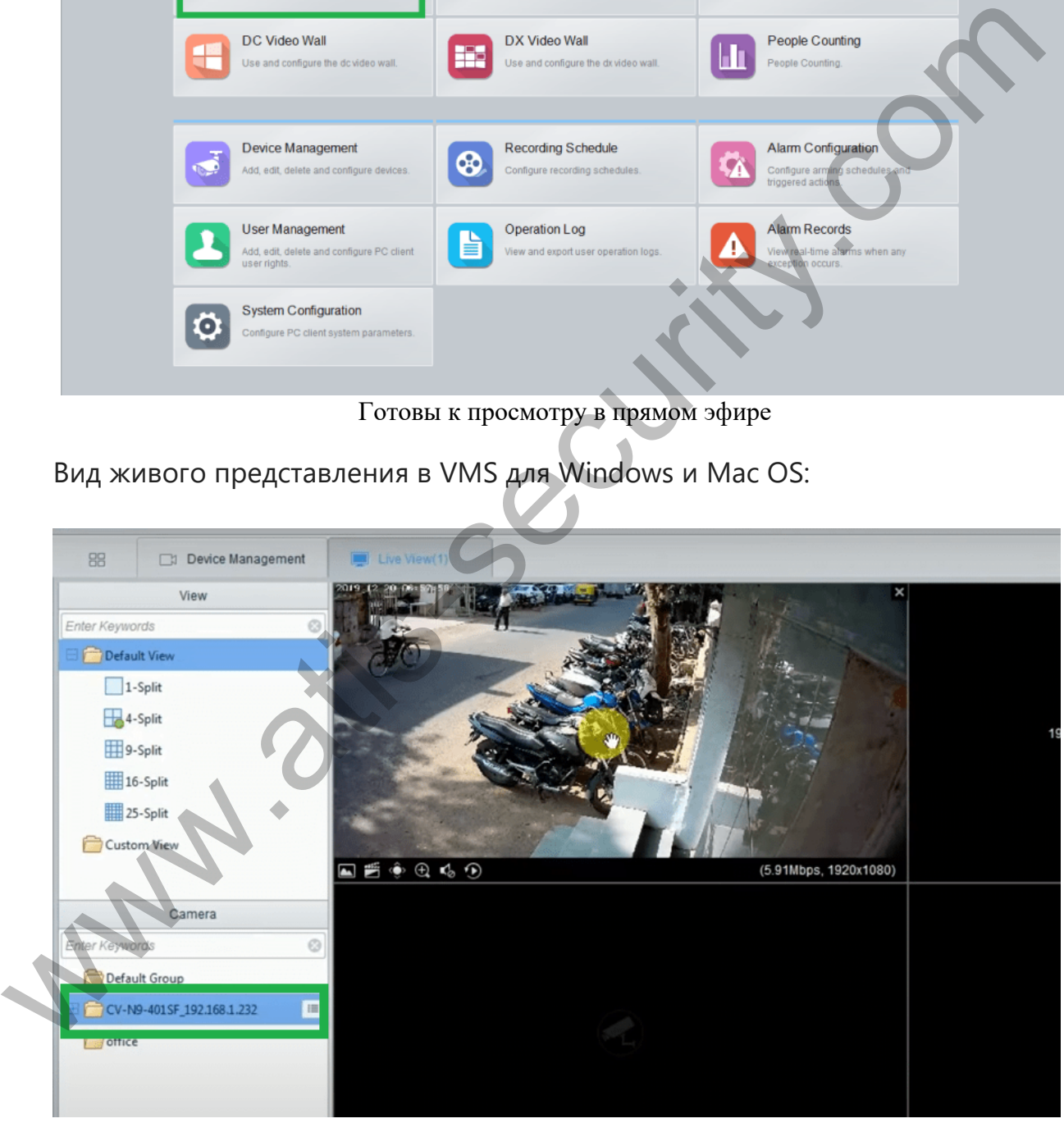

Прямая трансляция камер в программе просмотра Guard Station для Windows и Mac OS